臺北市特殊教育社區資源庫-學校端操作手冊

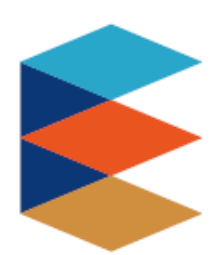

# 臺北市特殊教育

## 社區資源庫

### **學校端操作手冊**

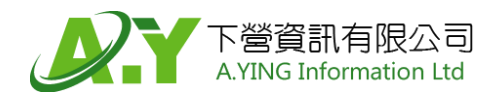

### 錄

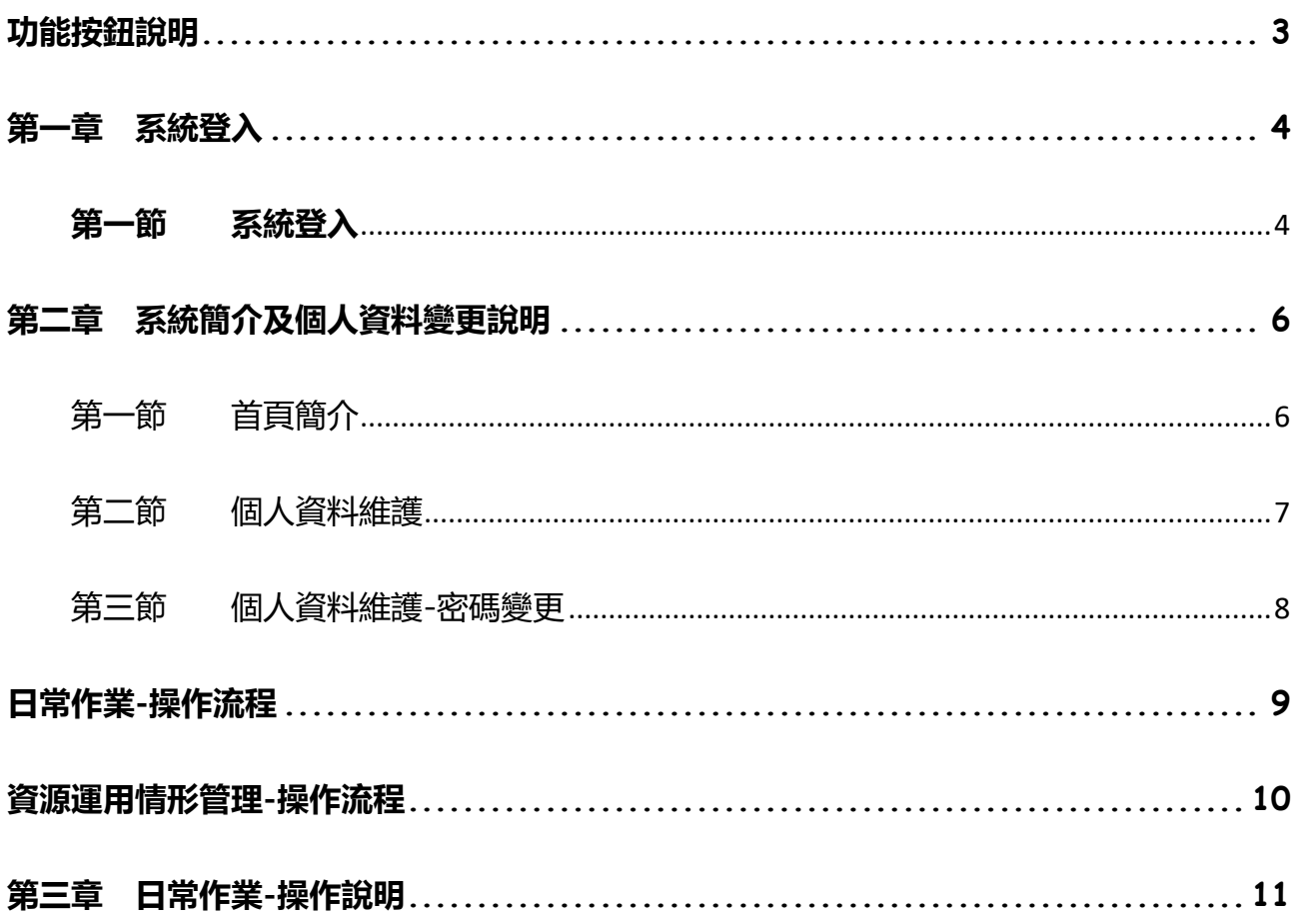

目

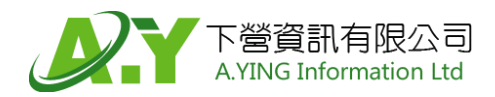

#### **功能按鈕說明**

-為維持使用者經驗一致性,本系統在具有相同功能的按鈕設計上採用顏色、圖示區別法,歸納如下:

<span id="page-2-0"></span>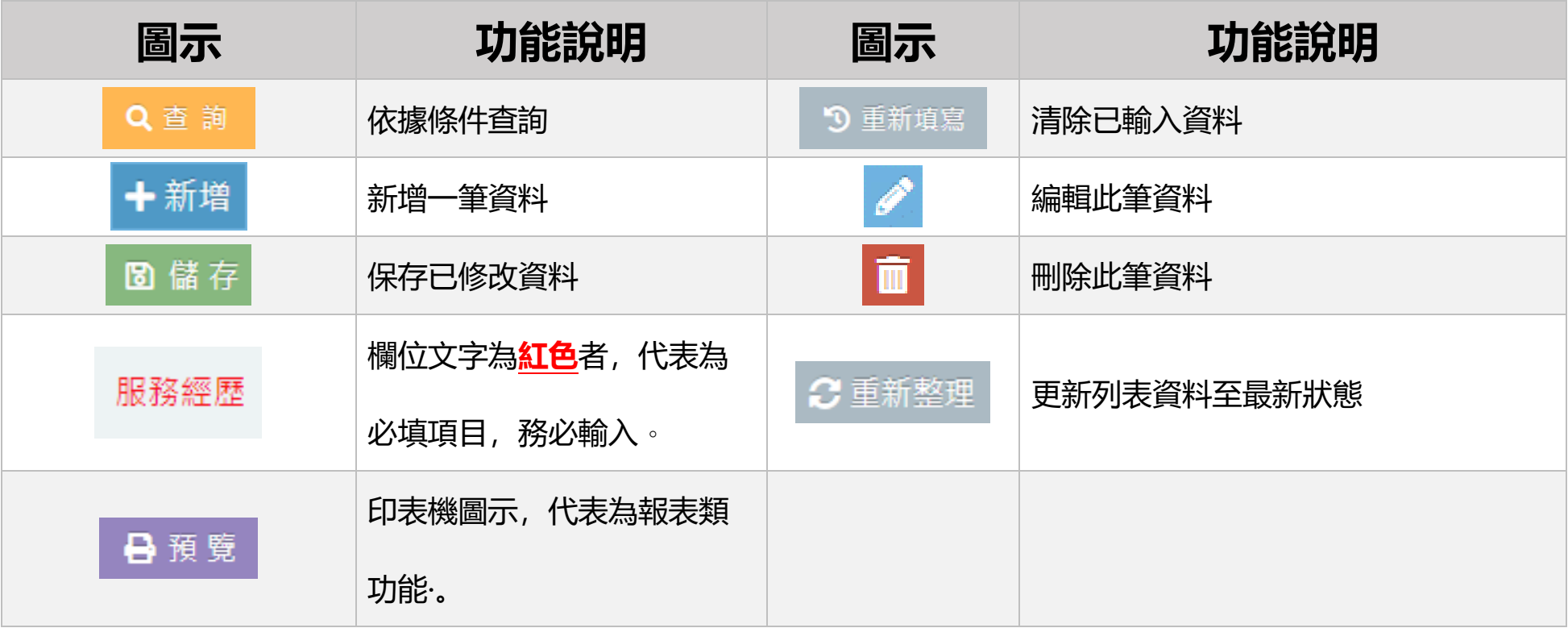

#### <span id="page-3-0"></span>**第一章 系統登入**

#### <span id="page-3-1"></span>**第一節 系統登入** 臺北市 特殊教育社區資源庫 最新消息 常見問題 好站連結 資源運用查詢 聯絡我們 系統登入 1 ■最新消息 發佈單位 公告主旨 發佈日期 臺北市109學年度智能障礙學生安置高級中等教育階段學校集中式特殊教  $\overline{1}$ 北區特教 109/06/09 育班服務群科安置結果 | 1 1 日前頁碼 1 共1頁 | N | N 30 ◎ 版權所有: 2020. 臺北市北區特殊教育資源中心 | 系統維護廠商:下營資訊有限公司 1. 點選 系統登入 臺北市 特殊教育社區資源庫 聯絡我們 最新消息 常見問題 好站連結 資源運用杳詢 系統登

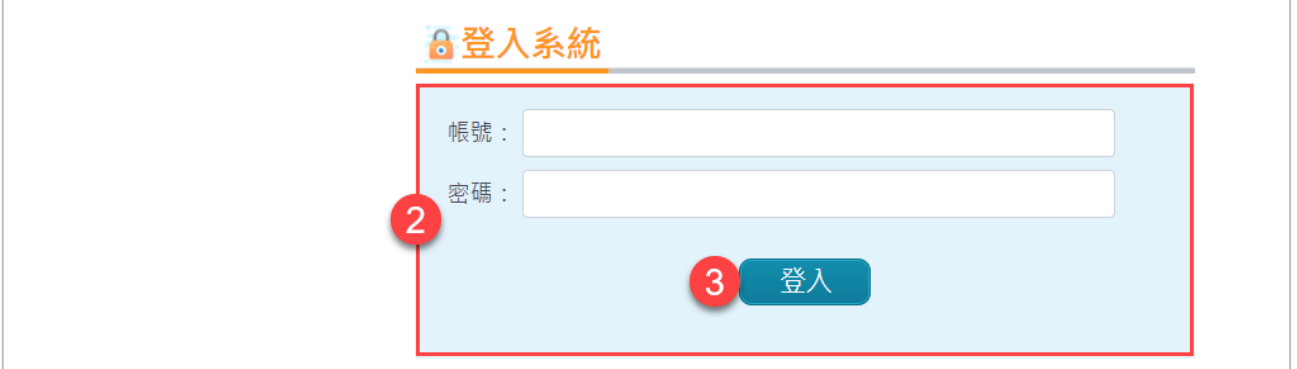

2. 輸入帳號、密碼。

➢ 首次登入之帳號、密碼為學校代碼,登入後再自行修改密碼。

3. 點選 登入, 登入系統。

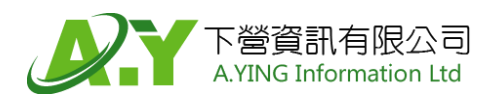

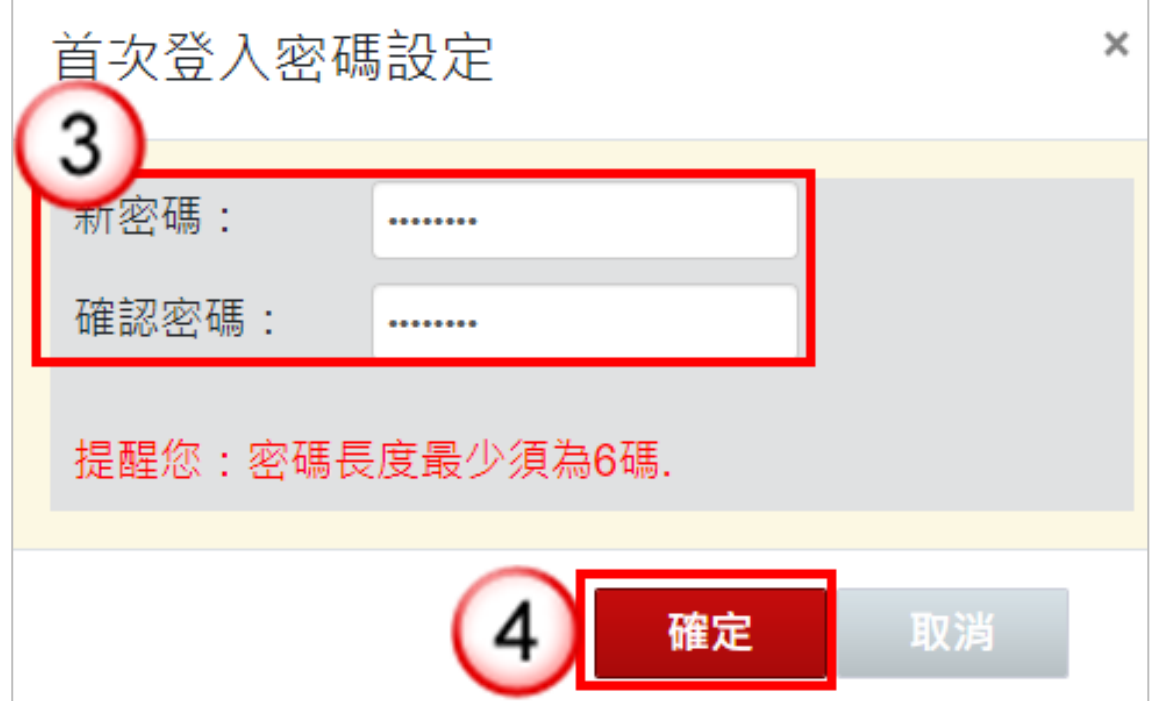

- 3. 輸入新密碼, 須為英數文字, 至少要六碼。
- 4. 點選 確定, 確認密碼。

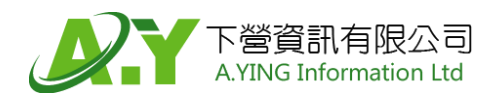

#### <span id="page-5-1"></span><span id="page-5-0"></span>**第二章 系統簡介及個人資料變更說明**

#### **第一節 首頁簡介**

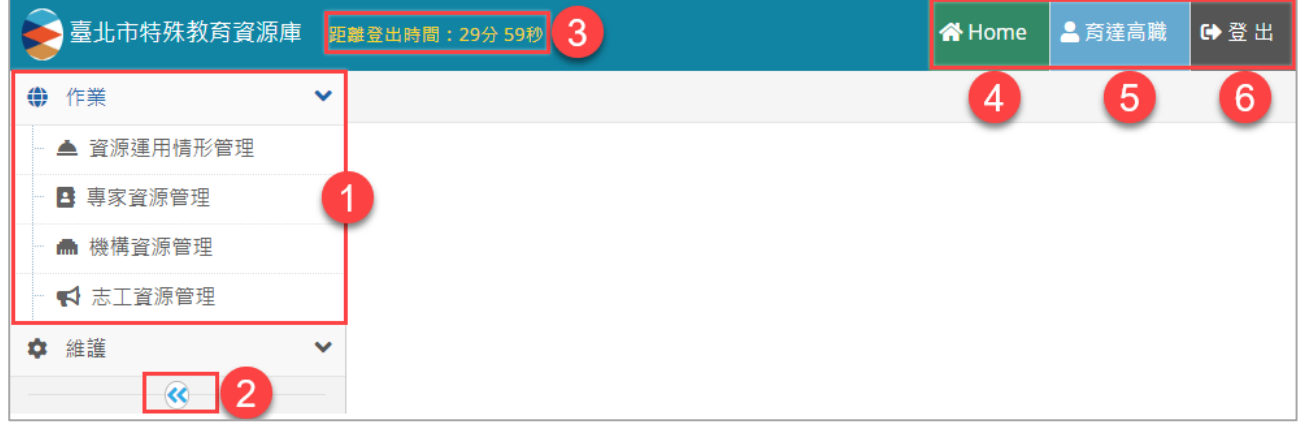

- 1. 程式清單顯示區,點選作業名稱,即可展開該作業所屬向下功能。
- 2. 點選<sup>(3)</sup>, 控制程式清單縮放。
- 3. 系統倒數登出時間,若閒置時間過長,系統將跳出提示是否繼續使用,若未回應 則時間到會自動登出,避免被其他人員誤點功能。
- 4. 點選 Home , 回到首頁 (即為本頁)。
- 5. 點選 使用者名稱,進入 個人資料維護 、 變更密碼 等功能頁面。
- 6. 點選 登出, 登出系統。

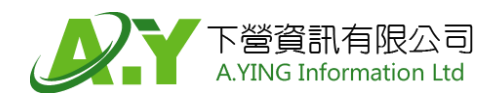

#### <span id="page-6-0"></span>**第二節 個人資料維護**

➢ 功能路徑:功能列→維護→個人資料維護

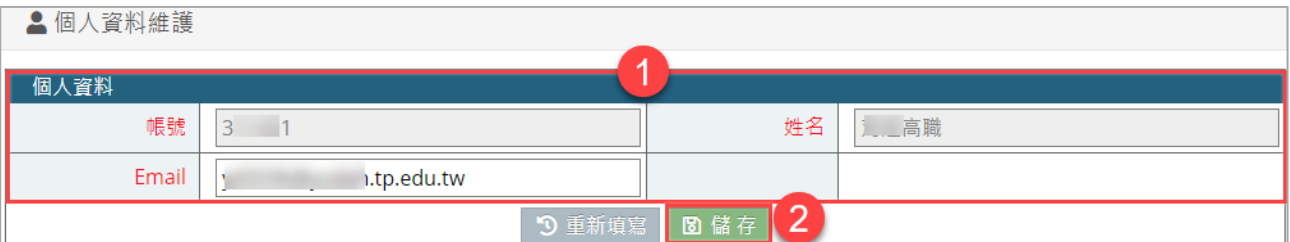

1. 帳號:使用者帳號,**帳號建立後不可變更。**

姓名:使用者姓名,**帳號建立後不可變更。**

E-mail:E-mail,**必填欄位。**

- ⚫ **若為紅字欄位,務必填寫內容。**
- 2. 修改欄位後,需點選 儲存 , 才會正式變更資料。

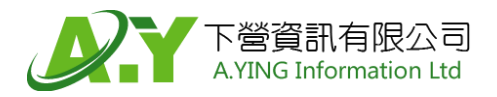

#### <span id="page-7-0"></span>**第三節 個人資料維護-密碼變更**

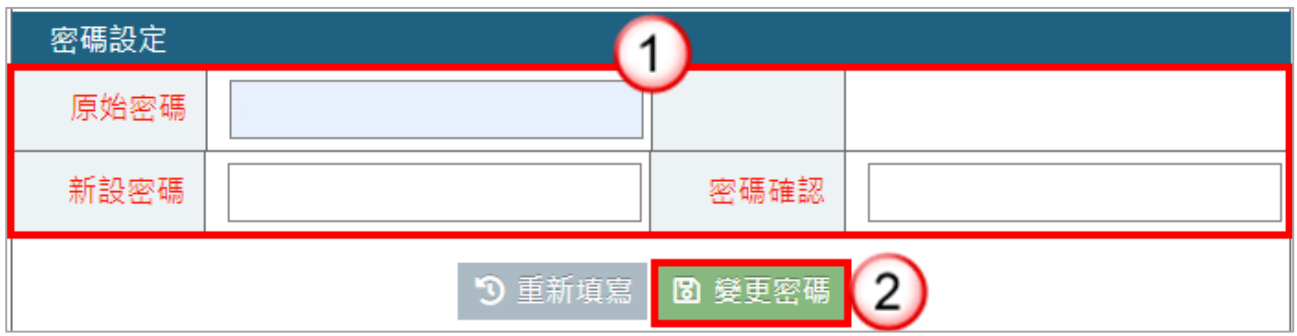

➢ 功能路徑:功能列→維護→個人資料維護

1. 原始密碼:本次登入的舊密碼,**必填欄位。**

新密碼:新設定的密碼(須大於或等於 6 個英數字元),**必填欄位。**

新密碼確認:二次輸入新密碼,確認新密碼正確性,**必填欄位。**

2. 修改密碼後,需點選 變更密碼 , 才會正式修改密碼。

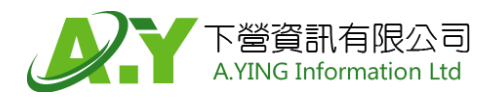

#### **日常作業 -操作流程**

<span id="page-8-0"></span>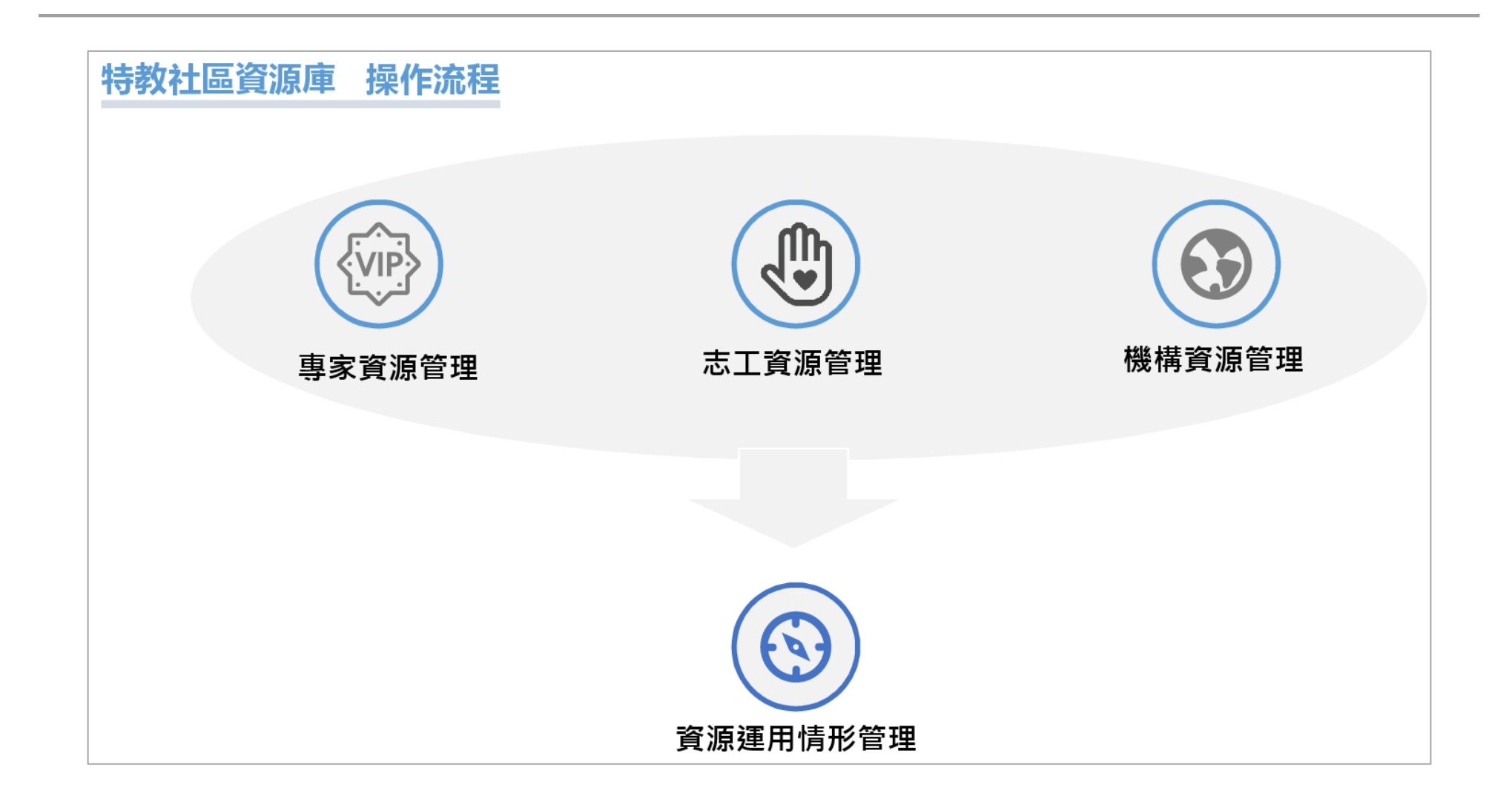

#### **資源運用情形管理-操作流程**

<span id="page-9-0"></span>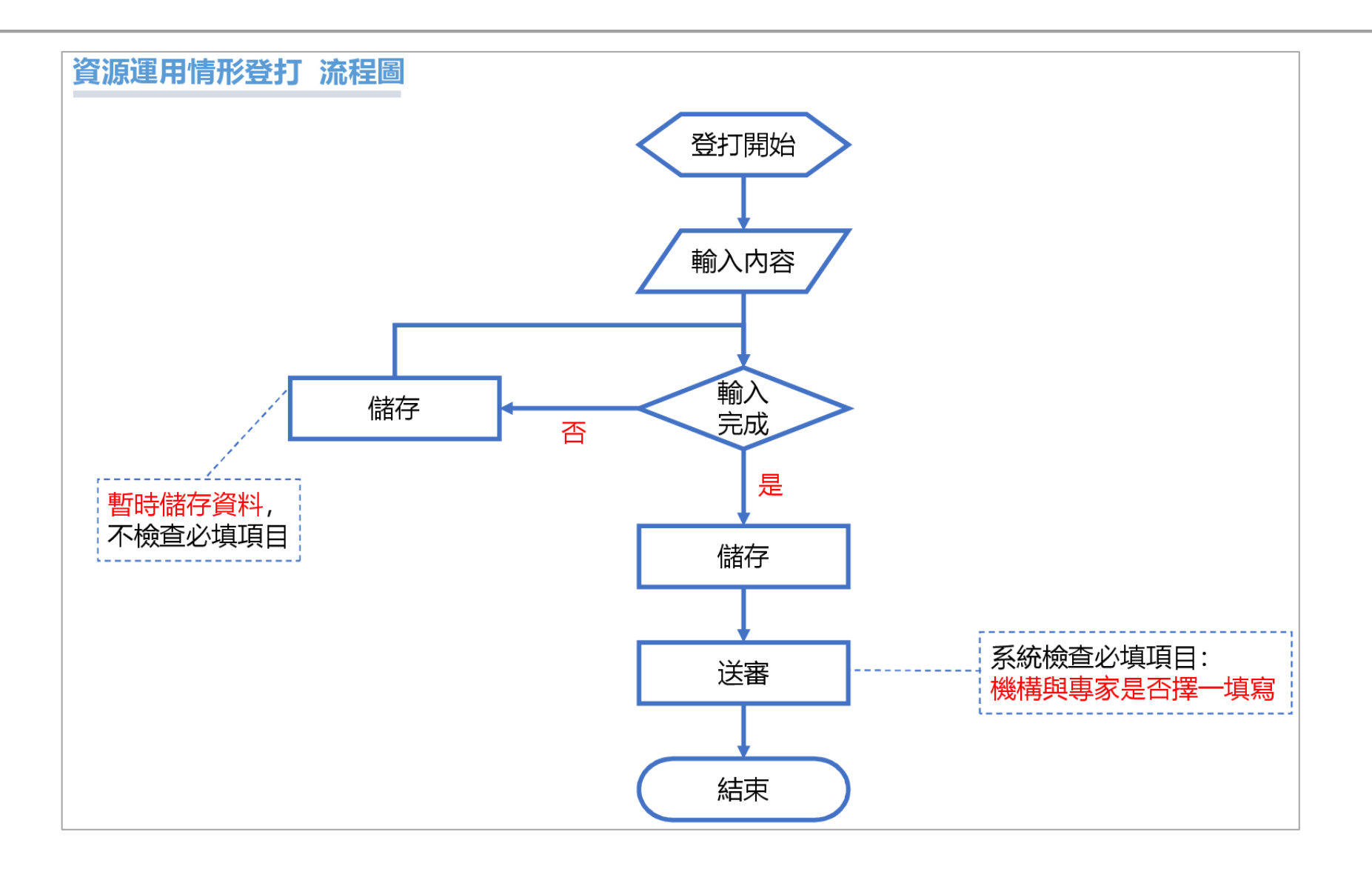

11

#### <span id="page-10-0"></span>**第三章 日常作業-操作說明**

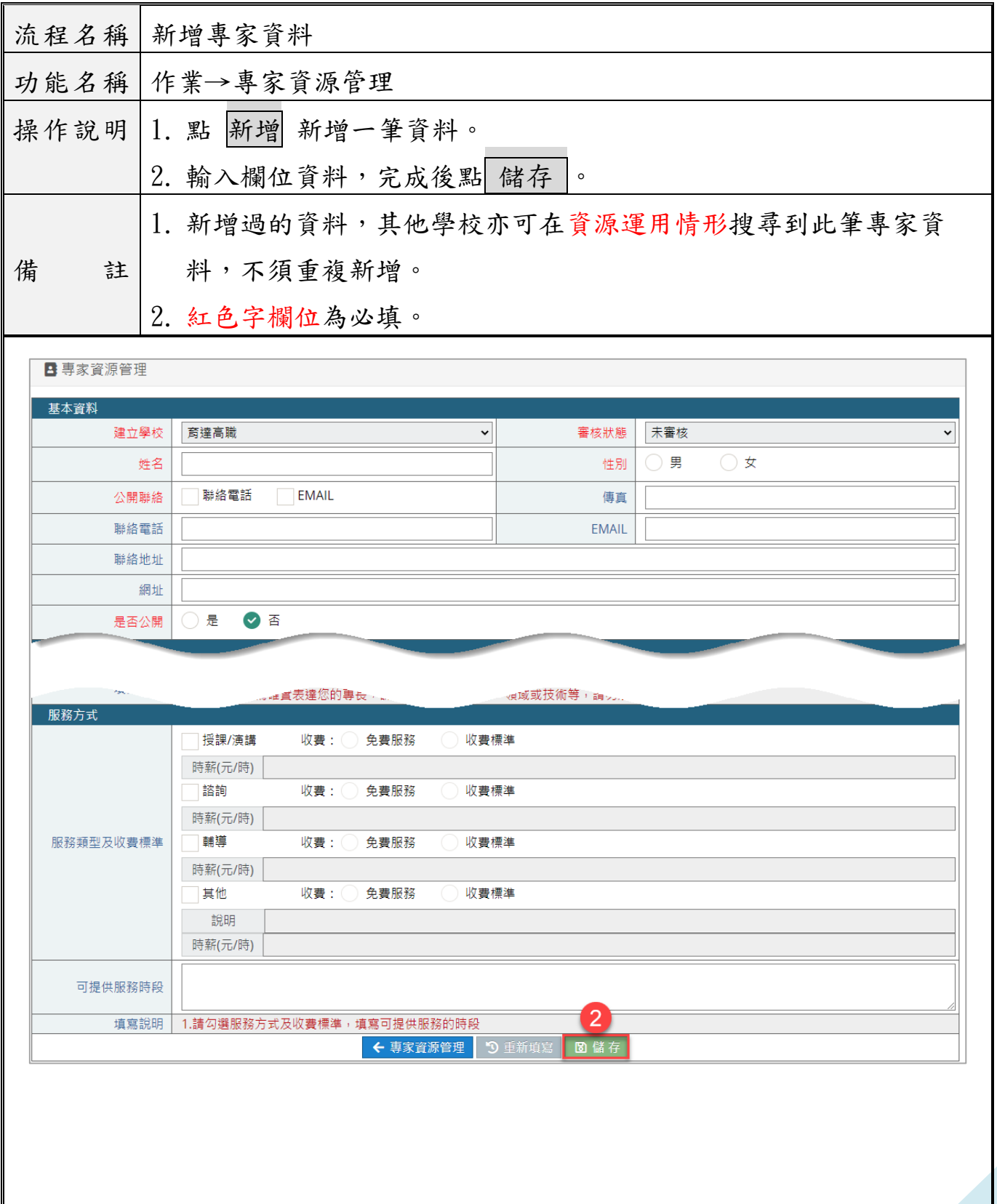

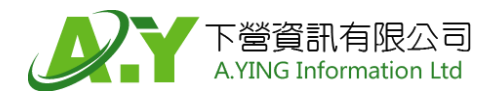

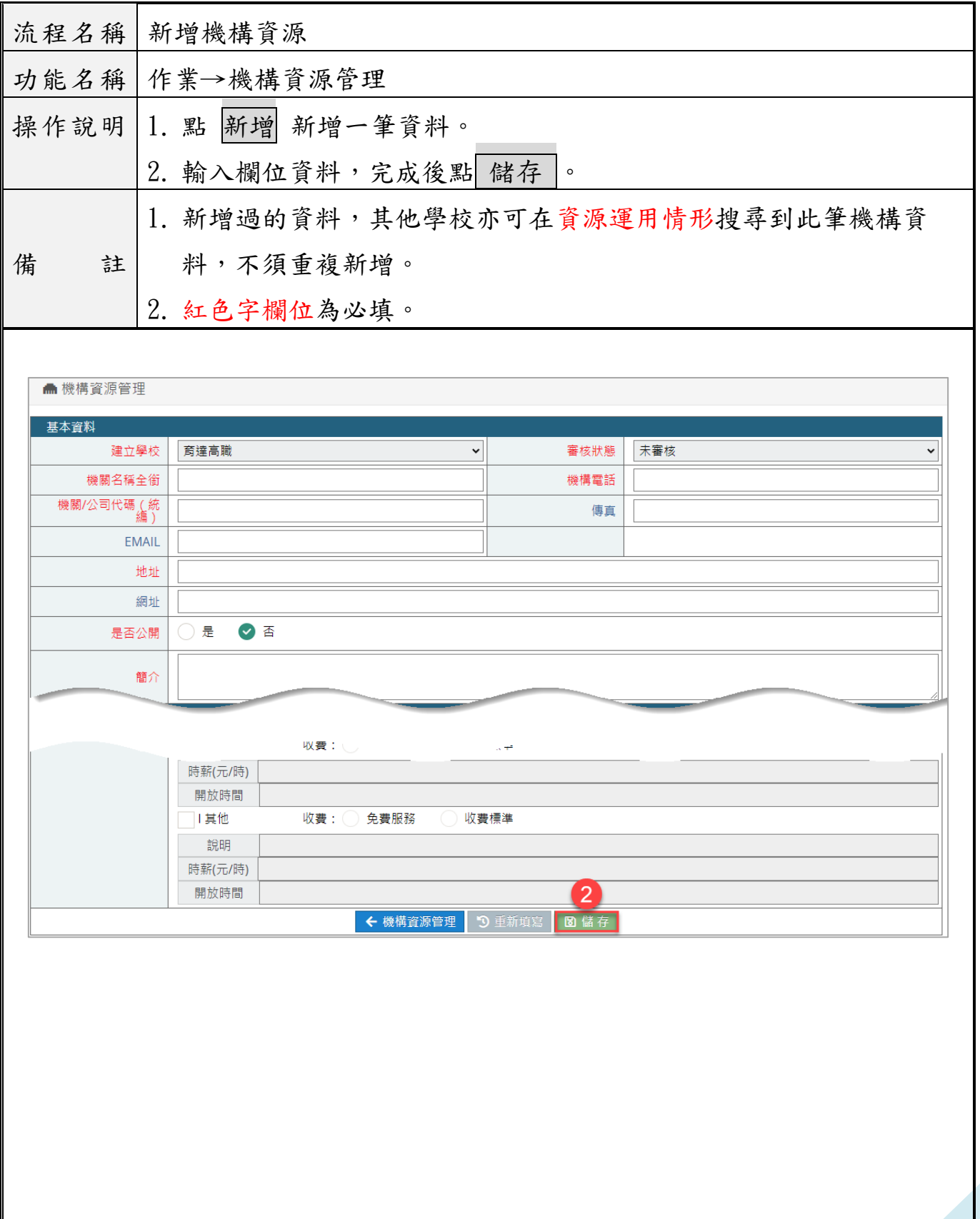

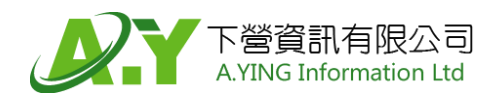

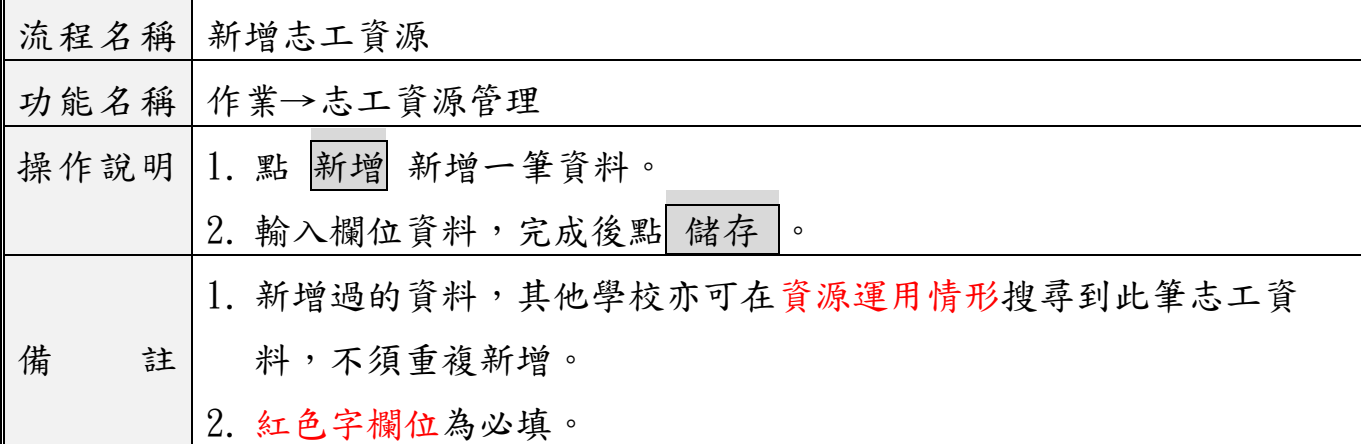

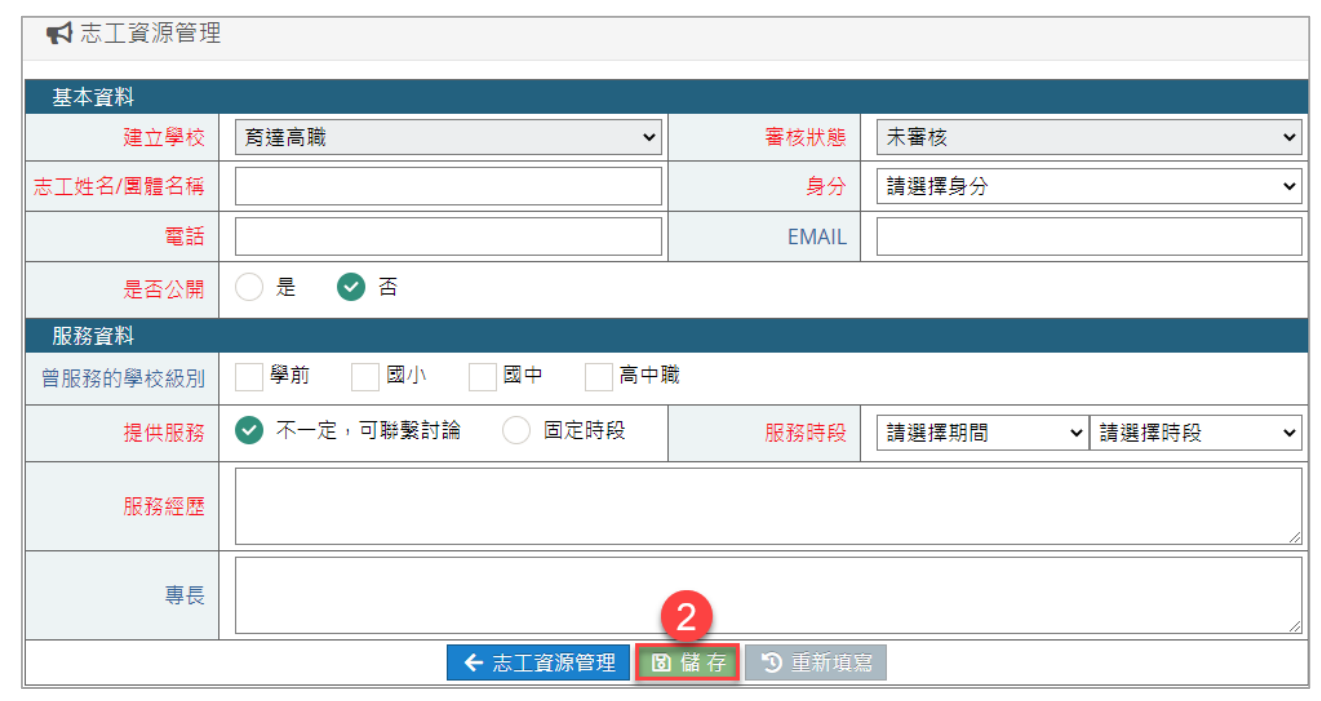

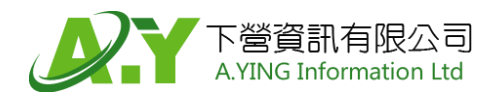

臺北市特殊教育社區資源庫-學校端操作手冊

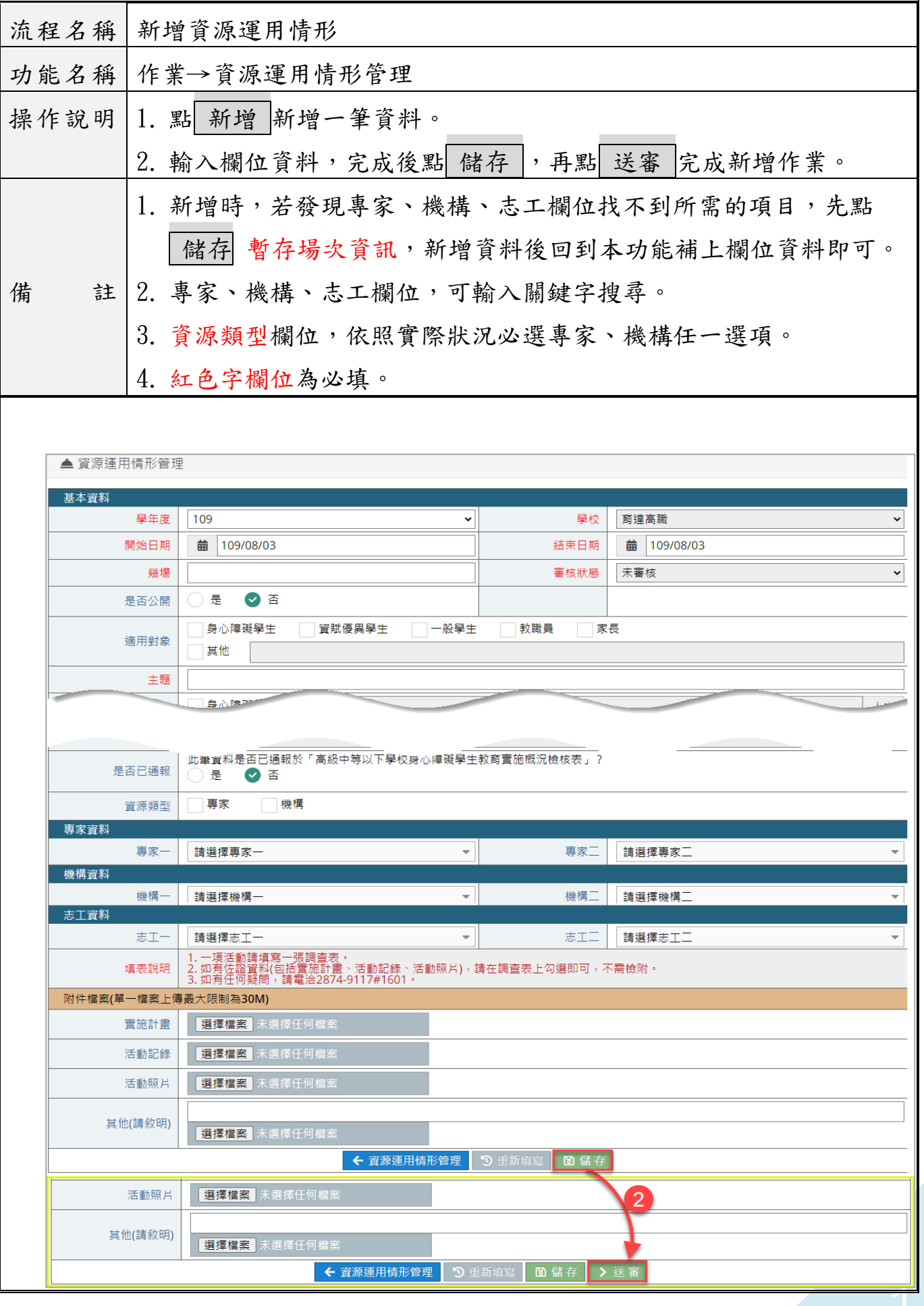

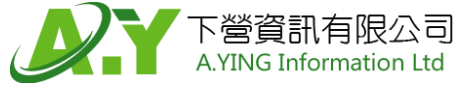